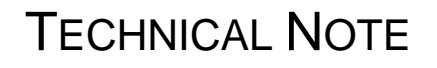

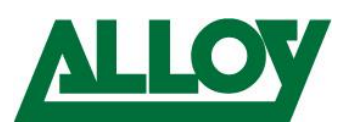

Author: Remo van Polfliet Date: April 24, 2018

# HOW TO INSTALL ANDROID APPS ON A YEALINK T58V

#### <span id="page-0-0"></span>**1. Introduction**

The purpose of this document is to outline the procedure to install and use 3<sup>rd</sup> party APPs like Outlook and Skype/Skype for Business on a Yealink T58V.

This Technical Note will go through steps such as enabling the permission for apps to install and run on the phone.

The use of the APPs and ways shown in this How-To is at **OWN** risk. Alloy refuses any warranty claim on incorrect use of all segments shown in this paper. Also Alloy is not responsible for any error, mistake, abuse and/or security issue related to the use of this solution. By using the solution shown here, you agree that this solution is not official and also not supported by Yealink. Therefore there is no guarantee on unlimited usability throughout different firmware releases and APP versions. Alloy has tested with the firmware and APP versions lined out under the described circumstances. Any other combination is not part of this paper and not meant to be working.

This document is based on the following firmware and versions:

Yealink T58V: Firmware 58.80.0.40

Skype: 7.37.99.40

Skype for Business: 6.15.0.5

Alloy Computer Products Pty Ltd ABN 41 006 507 473 4/585 Blackburn Road Notting Hill 3168 Victoria, Australia Telephone: 03 8562 9000 Facsimile: 03 8562 9099

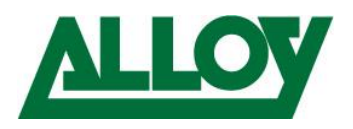

## Contents

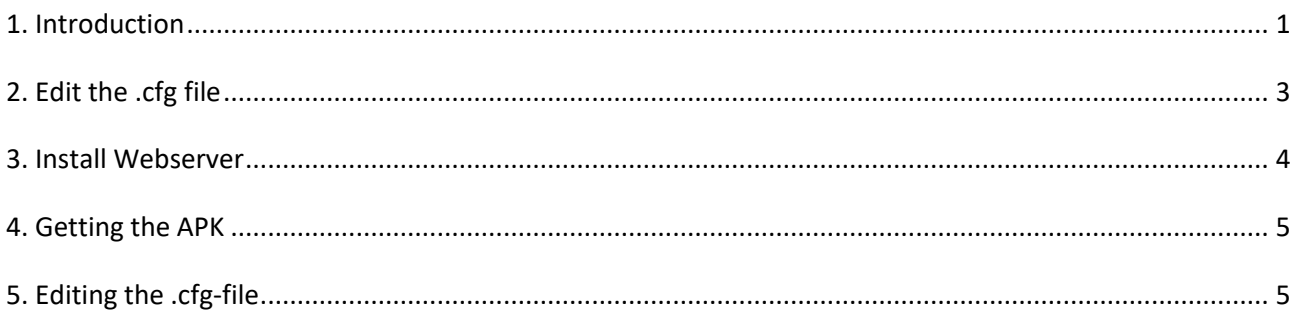

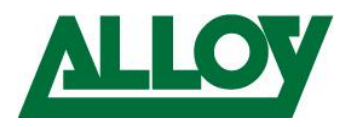

#### <span id="page-2-0"></span>**2. Edit the .cfg file**

Open the web browser and enter the IP of the T58V enter "*admin*" as username and enter whatever password is set on the phone (by default "*admin*").

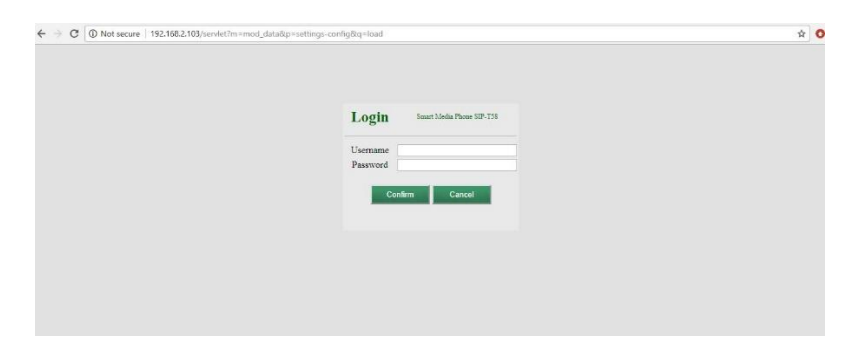

Once logged in you see immediately the actual firmware.

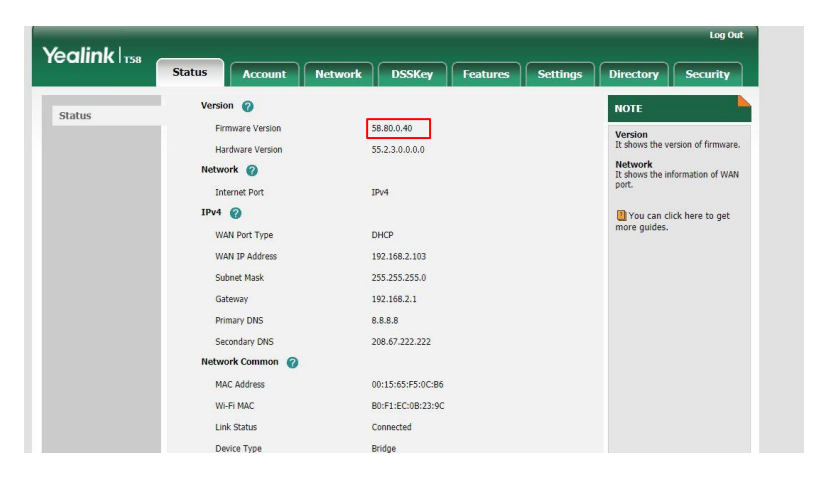

First go to the *Settings -> Configuration* field.

Choose "*Export CFG Configuration File*" -> '*All Settings*' and save it on the computer after pressing '*Export*':

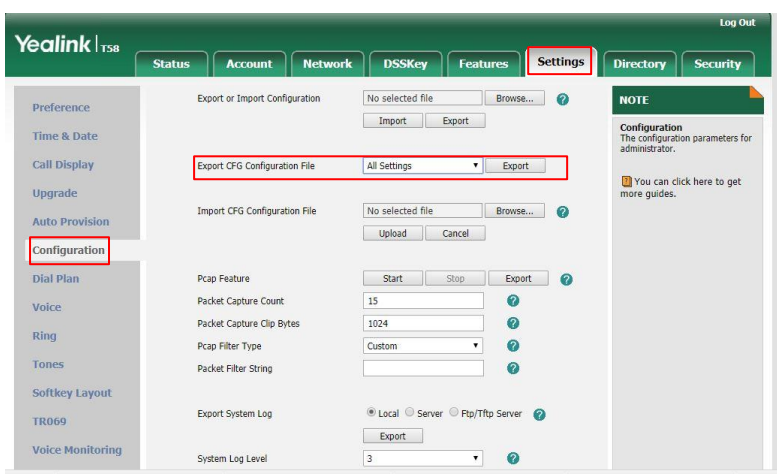

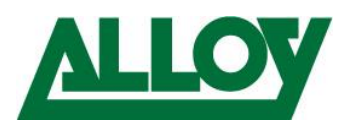

Download the minimum required Firmware 58.80.0.40 or Later and upload it to your T58V under  $\rightarrow$ *Settings Upgrade*

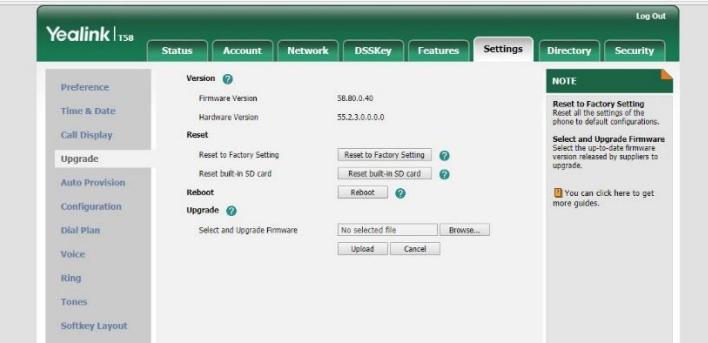

#### <span id="page-3-0"></span>**3. Install Webserver**

Now install a Webserver f.e. XAMPP on a computer. And have it up and running.

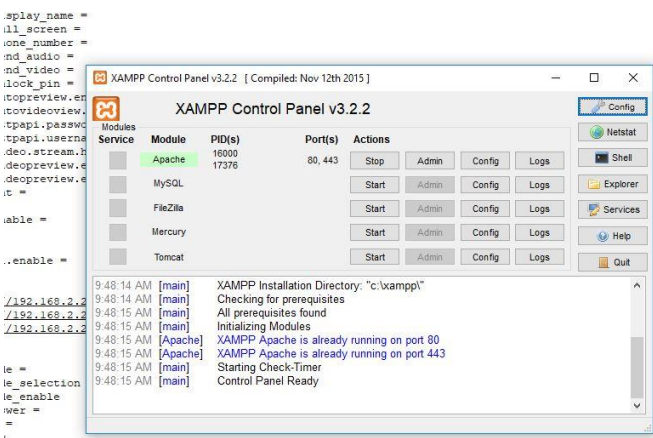

Navigate to the base directory of the Webserver and add dedicated folders there.

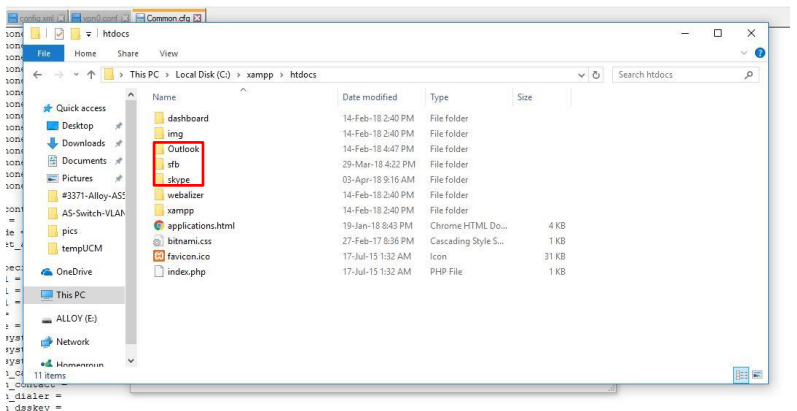

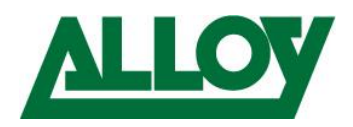

### <span id="page-4-0"></span>**4. Getting the APK**

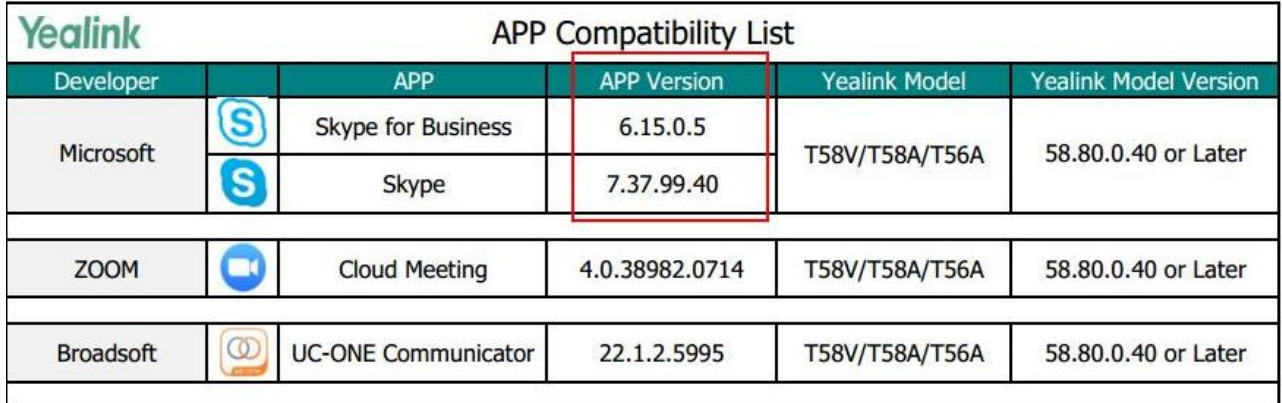

Download the APK file from a **trusted source** in the internet. Minimum based firmware as followed:

And copy the file into the dedicated folder.

#### <span id="page-4-1"></span>**5. Editing the .cfg-file**

Navigate to the .cfg-file that you downloaded from the T58V. Open it with Notepad++ and search for '*Android*'. Inside the android section add one line with '*pm.version = special*'. (see picture) This enables special rights for the apk installation. For security reasons we highly recommend to remove this line after the wanted Apps have been installed.

Then enter a line for every app you want to install. (definite http-link with exact name of .apk-file)

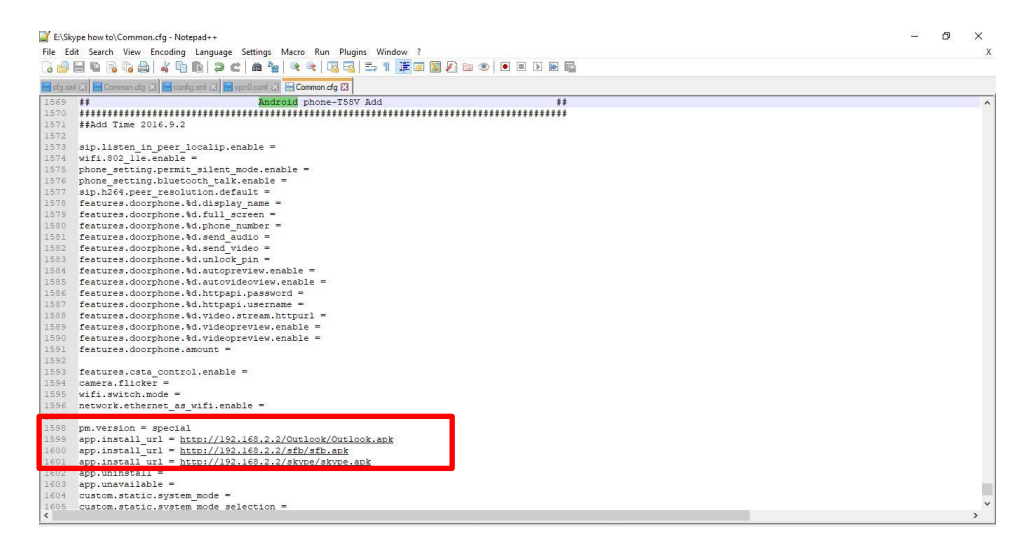

Upload the .cfg file in the same Section like under Point 2. and save configuration. The phone will automatically download and install the Apps. Accept all access requests from the Apps and enjoy.